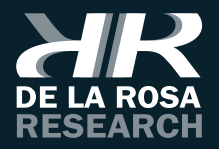

# **SOFTSUITE**

Manual de usuario

*Versión V2.1.x*

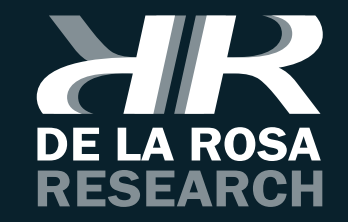

# **!Felicitaciones!**

Usted acaba de adquirir un software innovador y de calidad; para esto hemos puesto nuestro corazón en cada una de las fases de desarrollo de este software, así podremos asegurarle la calidad y fiabilidad que espera de este software.

Antes de instalar y usar este software le recomendamos leer atentamente este manual de instrucciones.

Aquí encontrará información necesaria para el uso adecuado de este software.

Esperamos que usted disfrute usando este software, tanto como nosotros disfrutamos creándolo.

De La Rosa Research Team.

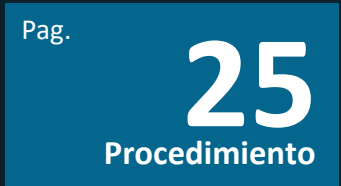

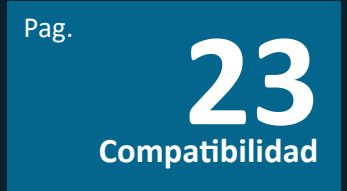

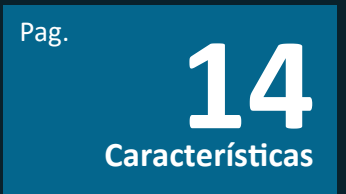

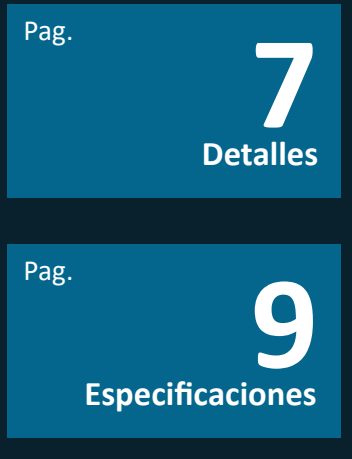

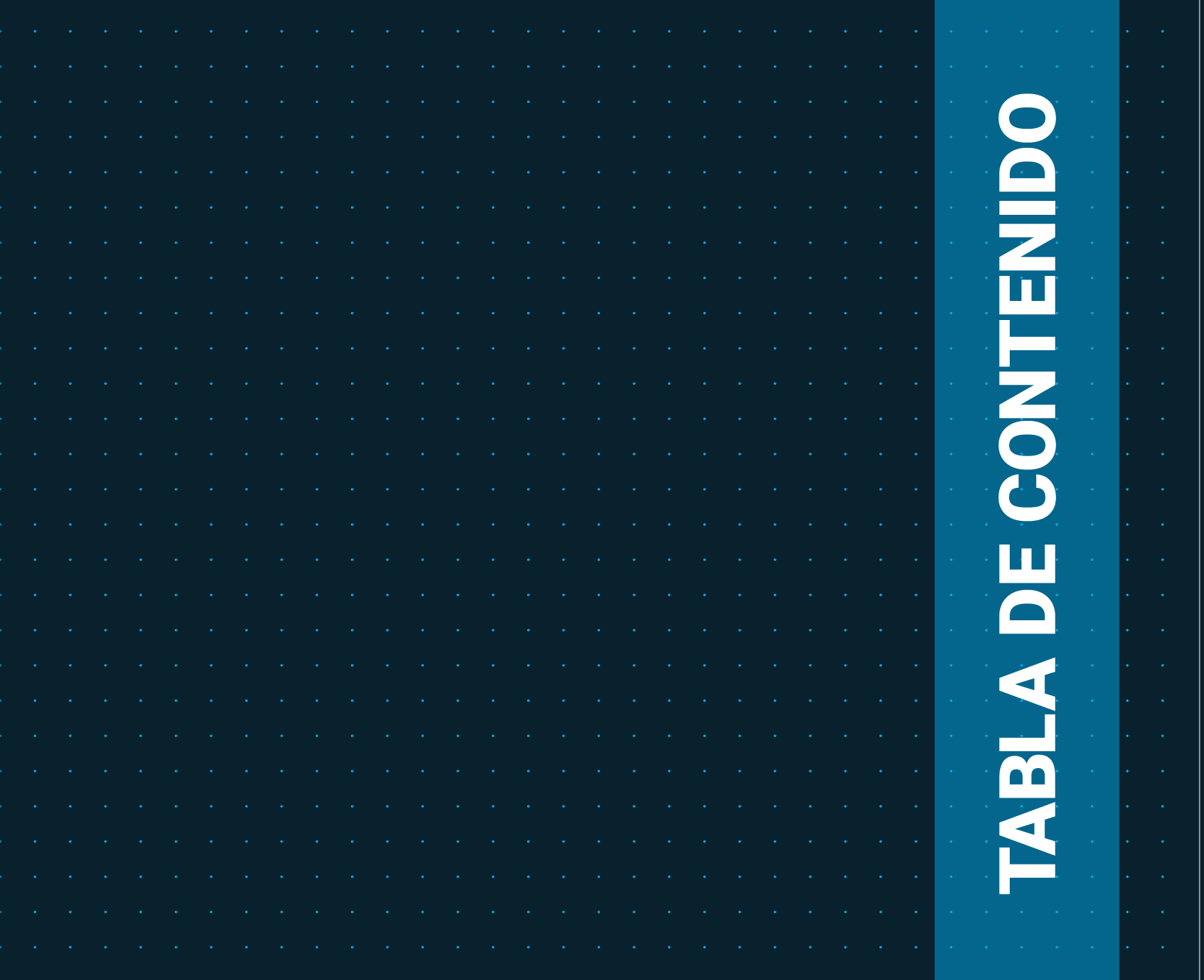

## **DETALLES**

**SoftSuite2** es un programa que hereda y mejora las características del programa Software Suite creado para el manejo y configuración de los equipos elaborados en De La Rosa Research, con el fin de mejorar la experiencia de usuario en el momento de diseñar sus propios experimentos. SoftSuite2 le permite comunicarse con los equipos a través de su computador y diseñar pruebas automatizadas. También le permite obtener una tabla de resultados para observar con más detalle el desempeño del experimentado en sus experimentos. SoftSuite2 es actualizado de forma continua para poder ofrecer valores únicos que usted como usuario pueda disfrutar.

## **ESPECIFICACIONES**

**9***SoftSuite // Manual de usuario* SoftSuite

 $9<sup>°</sup>$ 

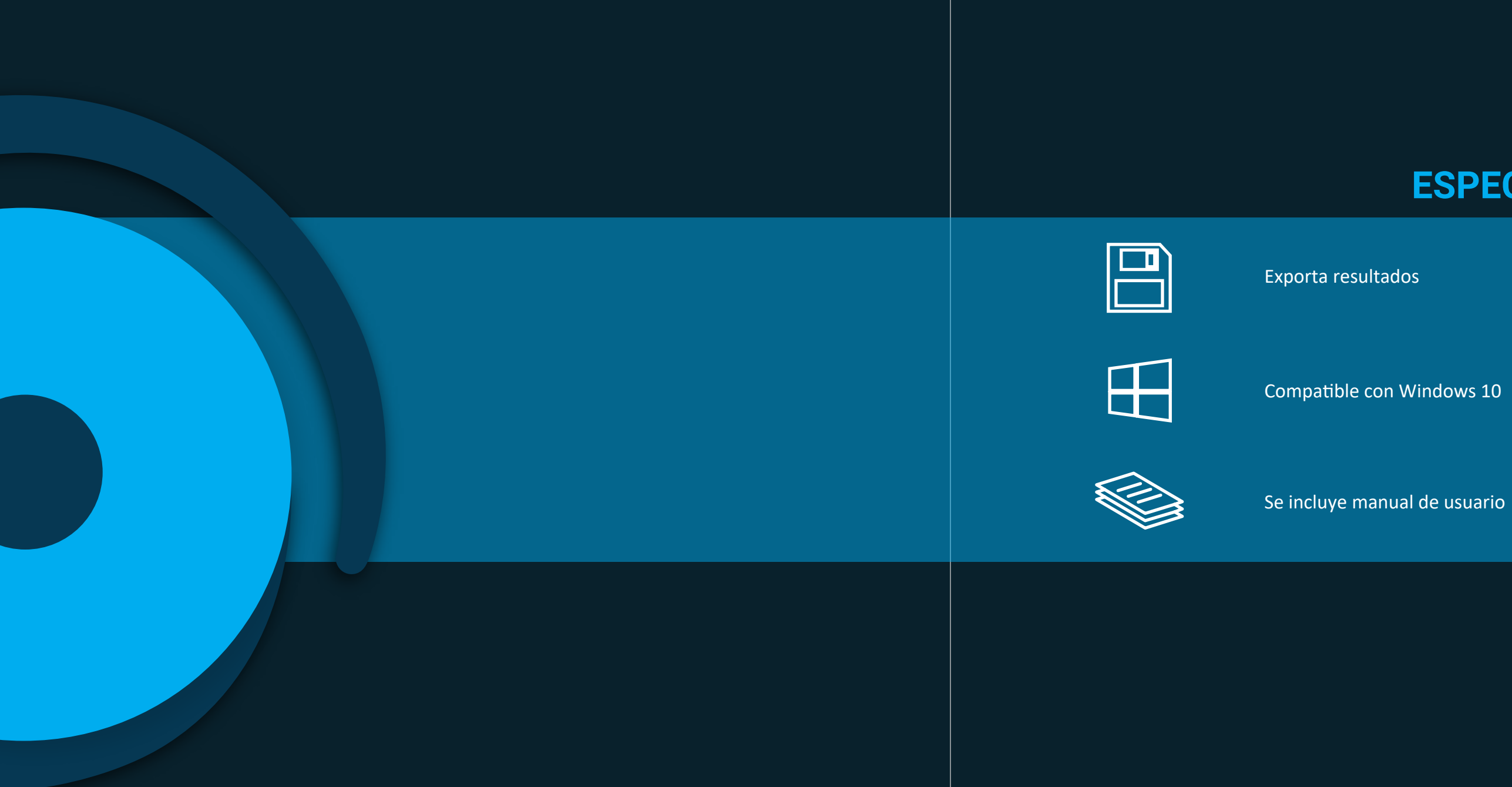

## **ESPECIFICACIONES DEL SISTEMA**

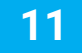

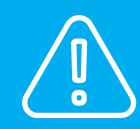

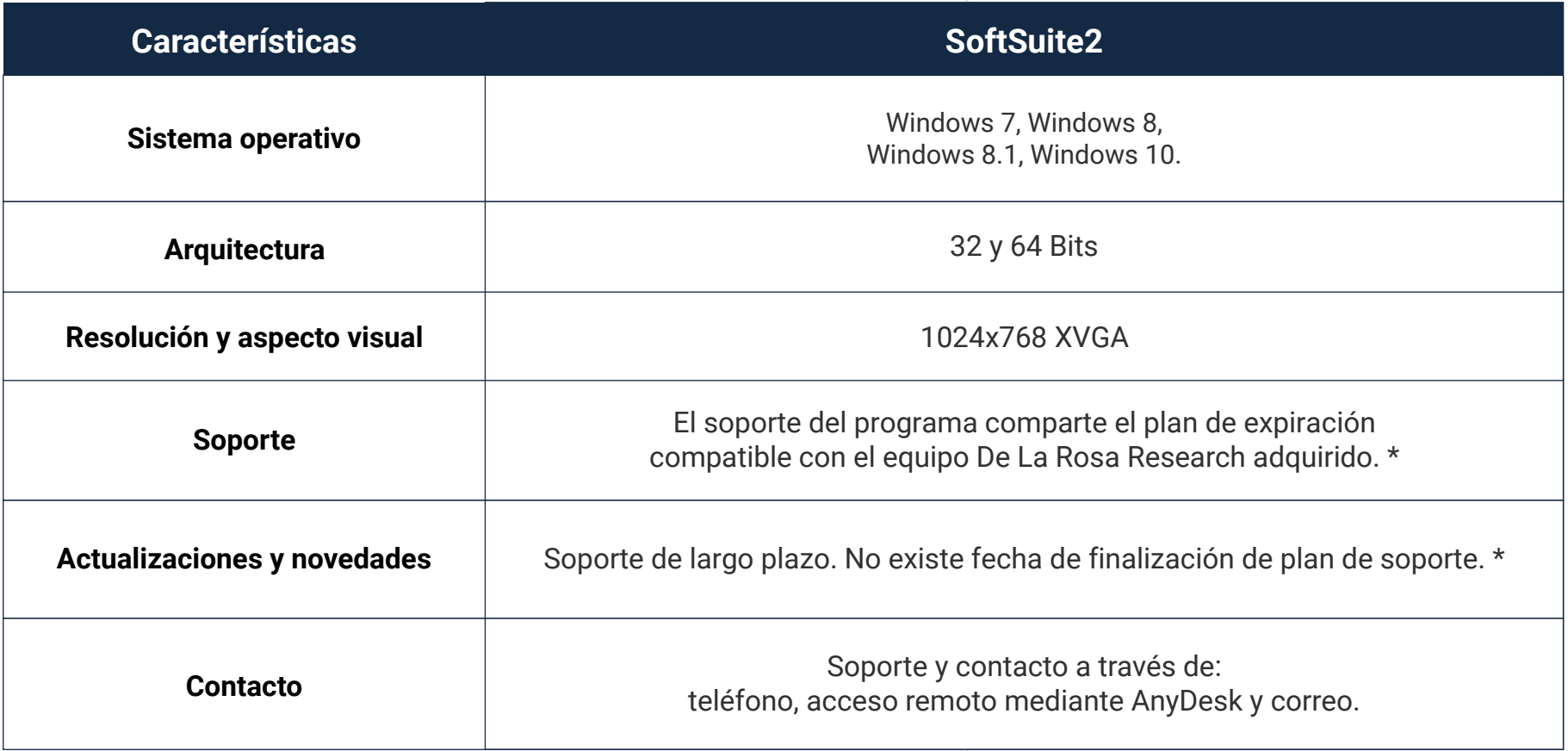

\*Sujeto a modificaciones. Las modificaciones pueden producirse por cambios en políticas de la empresa.

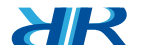

## **REQUERIMIENTOS DEL SISTEMA**

13

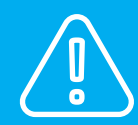

\*Sujeto a modificaciones. Las modificaciones pueden producirse por cambios en políticas de la empresa.

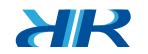

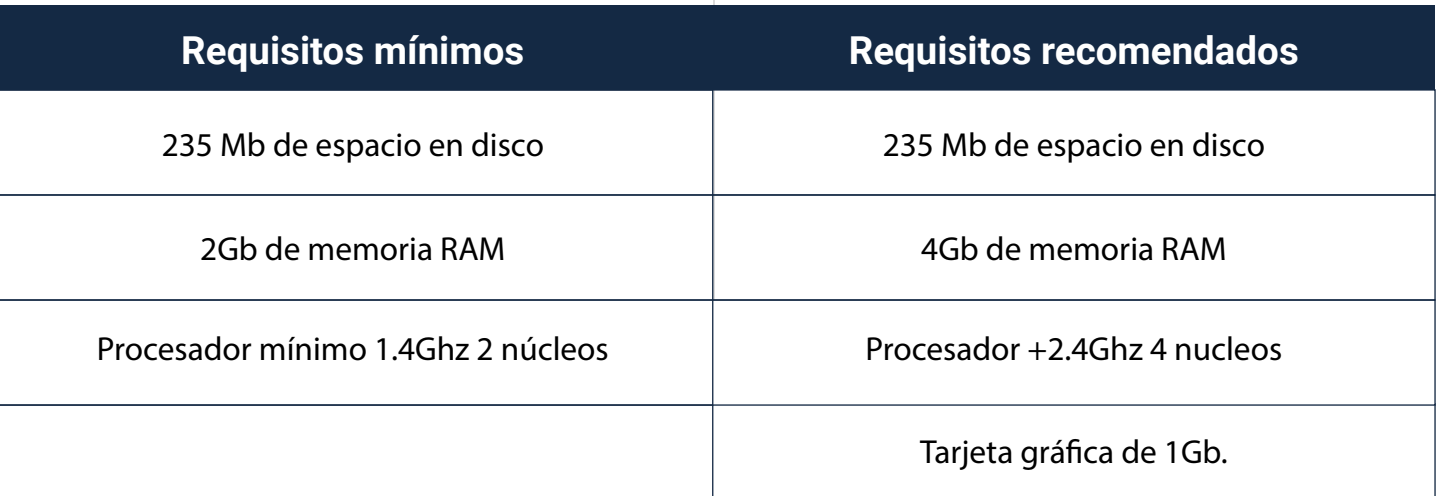

**XIR** 

## **CARACTERÍSTICAS**

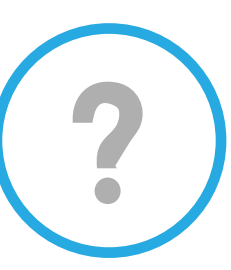

**CASA** Use este botón para volver al menú principal

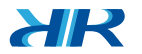

#### **AYUDA**

Use este botón para solicitar ayuda o soporte técnico

**15** 

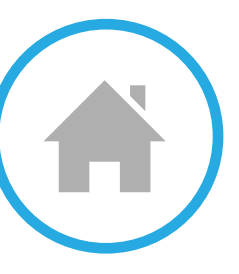

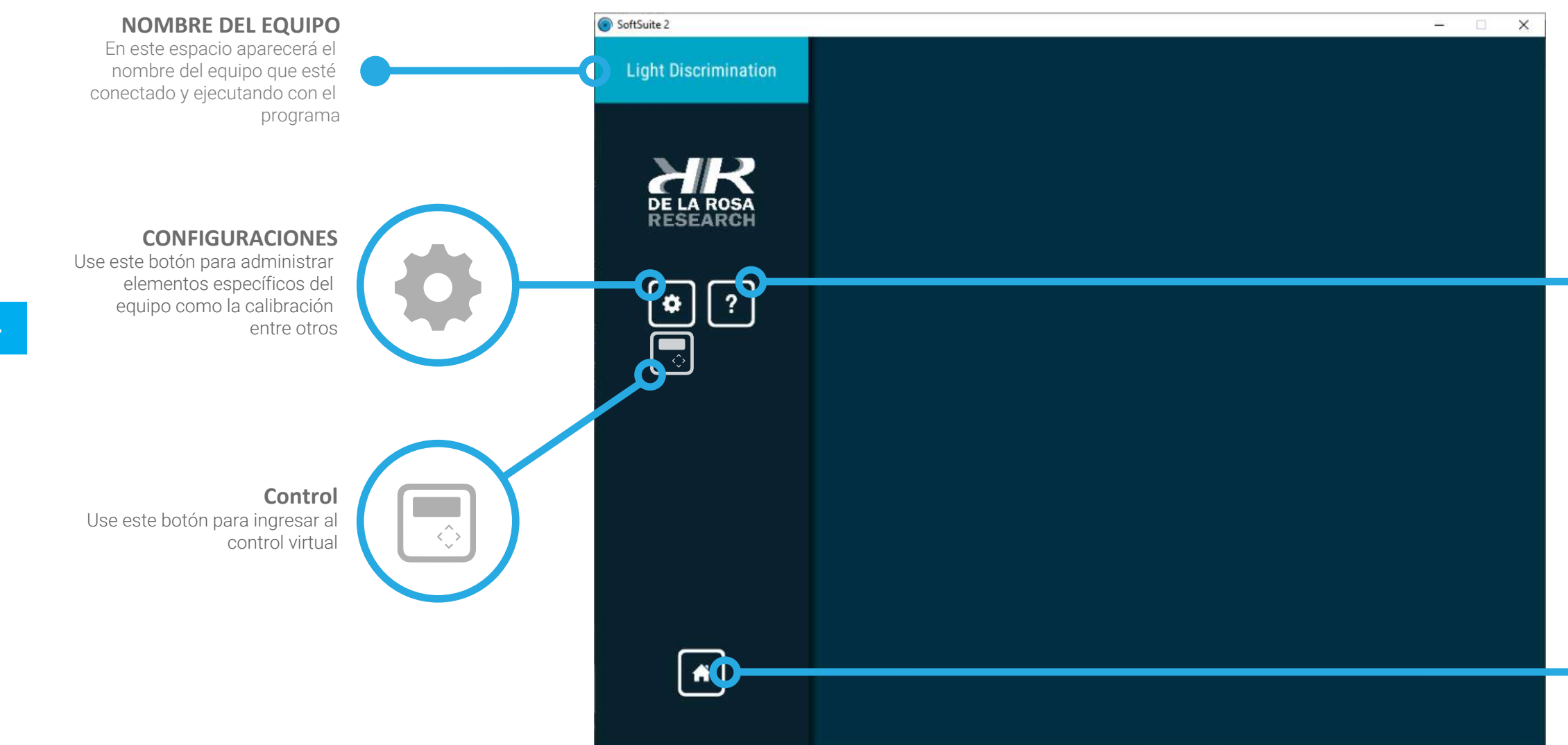

SoftSuite // Manual de usuario **17***SoftSuite // Manual de usuario*

 $17<sup>2</sup>$ 

16

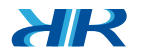

 $\mathbf{H}$ 

# **CARACTERÍSTICAS**

Use este botón para diseñar un

Use este botón para editar sujetos y

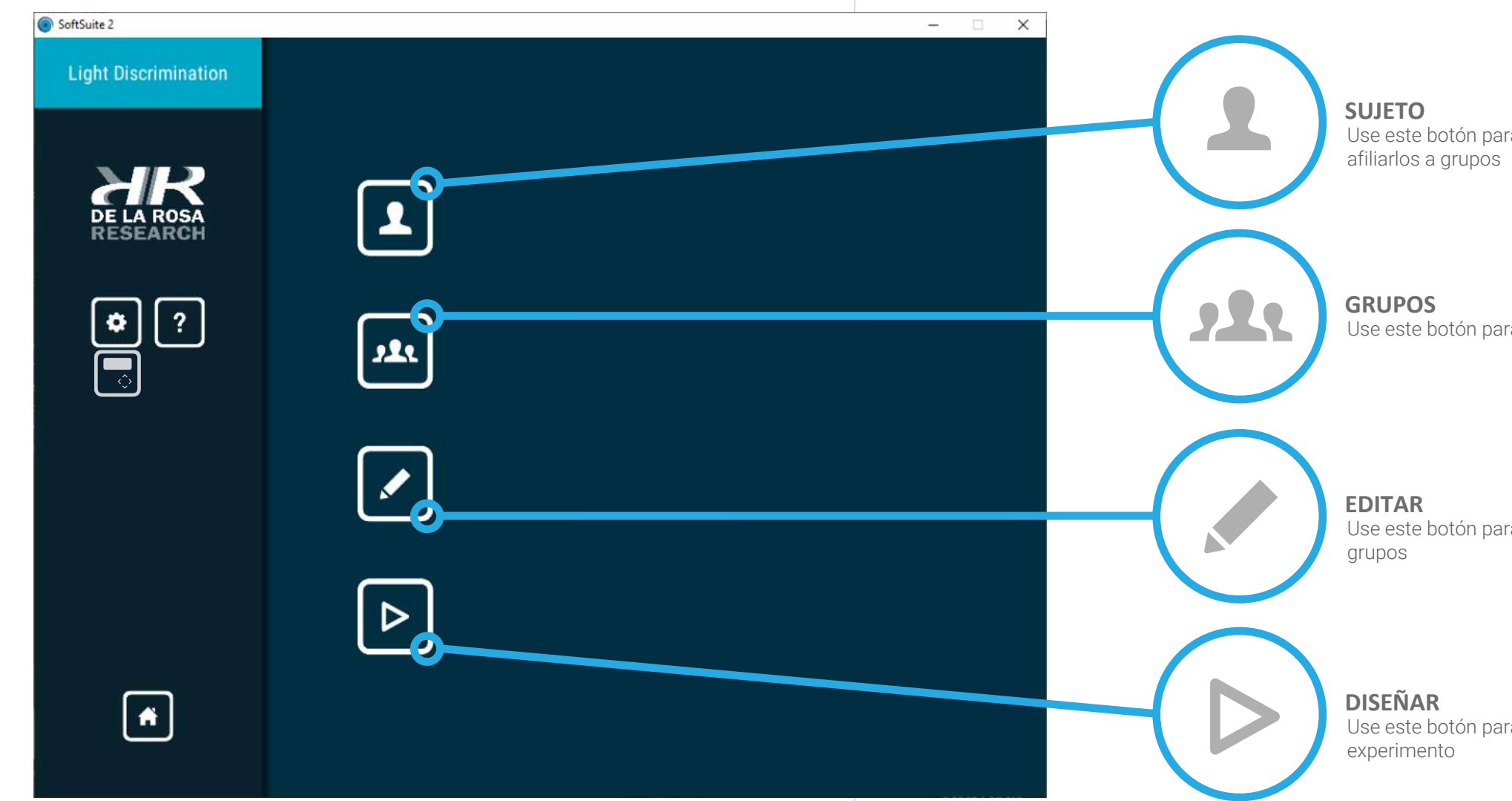

Use este botón para crear grupos

Use este botón para crear sujetos y

**XIR** 

Cree nuevos grupos seleccionando la opción **"Create Groups"** e ingresando la información solicitada en el formulario desplegado

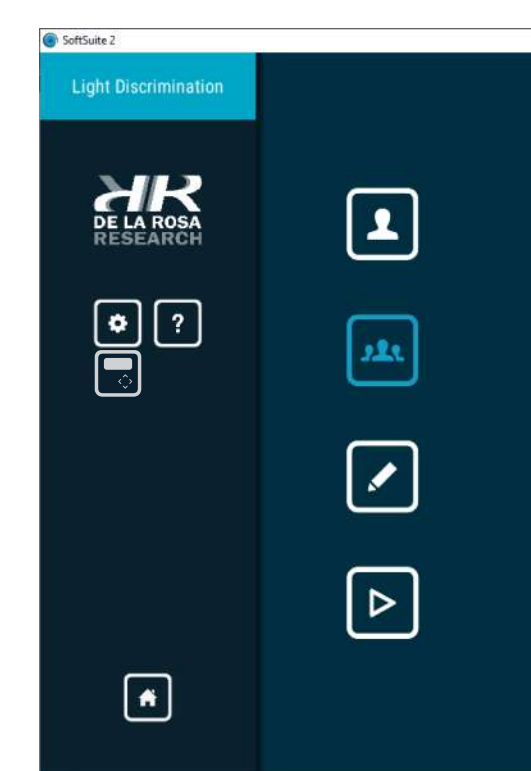

## $\mathbf{L}$ **SUJETO**

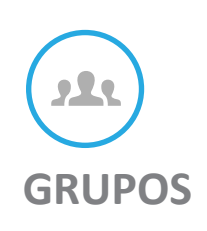

Cree nuevos sujetos seleccionando la opción **"Create Subjects"** e ingresando la información solicitada en el formulario desplegado.

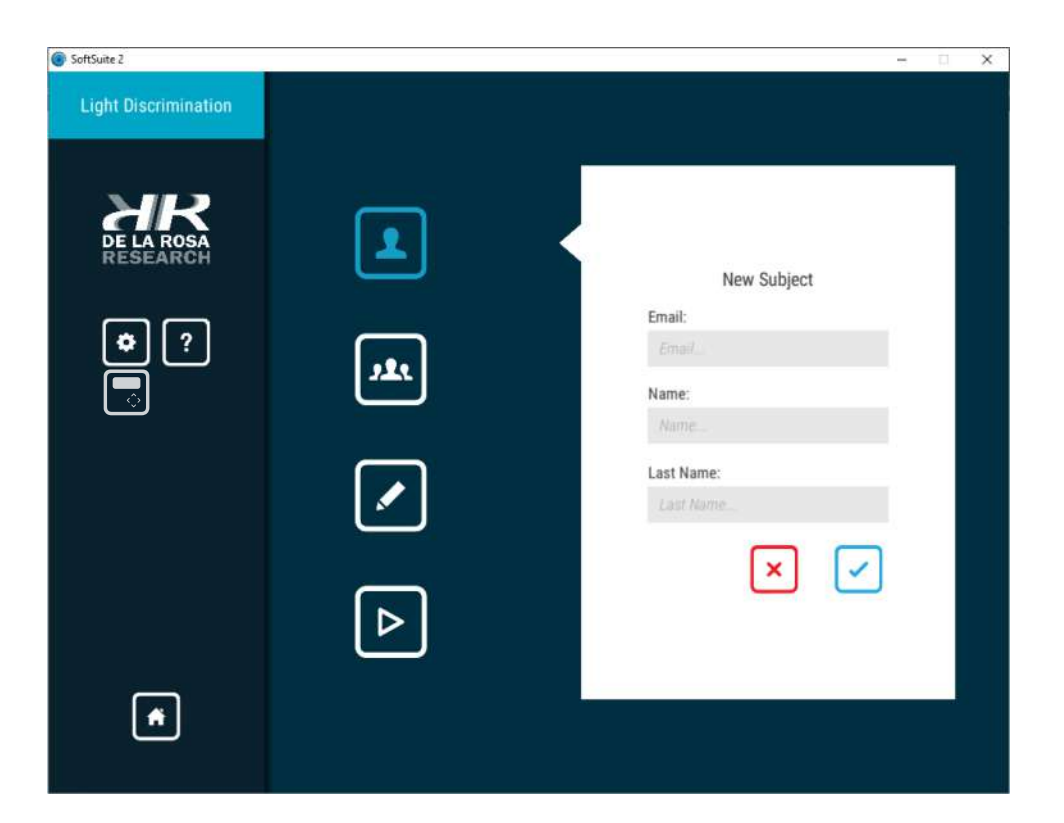

# **CARACTERÍSTICAS**

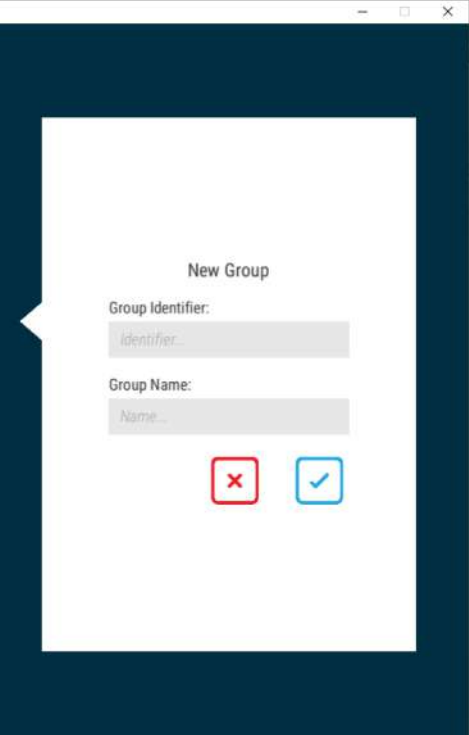

19

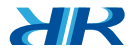

**XIR** 

## **CARACTERÍSTICAS**

**21***SoftSuite // Manual de usuario* SoftSuite // Ma

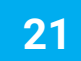

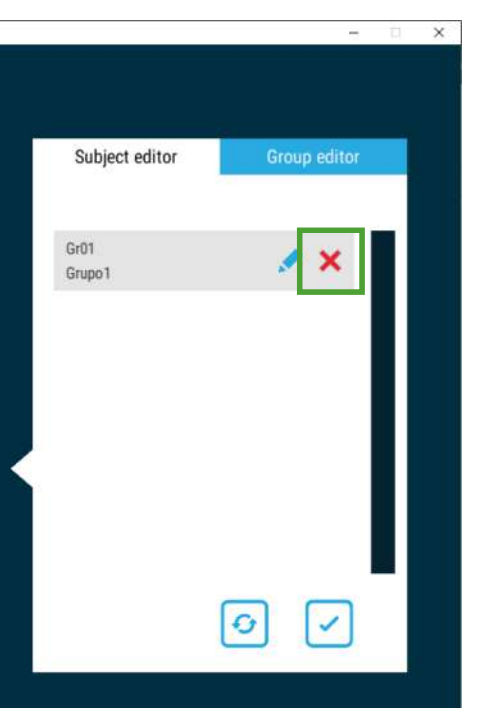

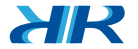

Edite o elimine los sujetos y grupos creados. **• Botón x rojo:** eliminará la casilla seleccionada.

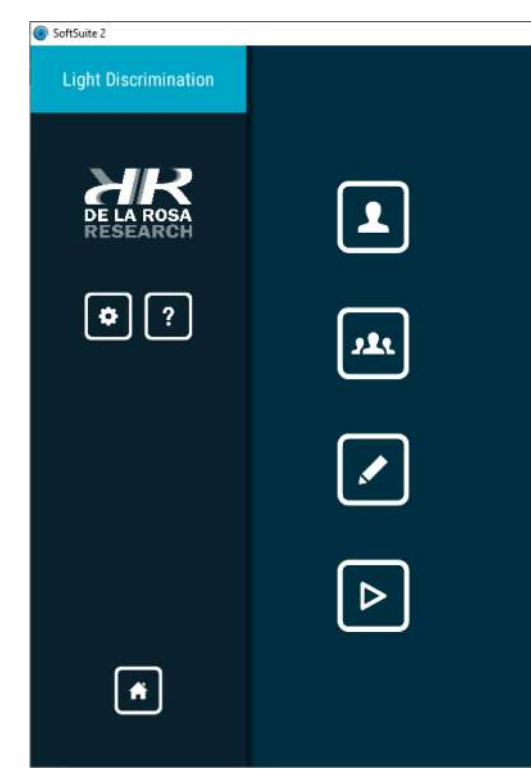

**• Botón lápiz azul:** Abrirá un formulario similar al crear el sujeto, donde podrá editar los datos del sujeto o grupo seleccionado.

> SoftSuite 2  $x$ **Light Discrimination** Subject editor Group editor DE LA ROSA  $\boxed{\blacksquare}$ Correo  $\overline{\phantom{a}}$ Nombre  $\begin{picture}(120,15) \put(0,0){\line(1,0){15}} \put(15,0){\line(1,0){15}} \put(15,0){\line(1,0){15}} \put(15,0){\line(1,0){15}} \put(15,0){\line(1,0){15}} \put(15,0){\line(1,0){15}} \put(15,0){\line(1,0){15}} \put(15,0){\line(1,0){15}} \put(15,0){\line(1,0){15}} \put(15,0){\line(1,0){15}} \put(15,0){\line(1,0){15}} \put(15,0){\line($ Correo  $\mathbb{Z}^{\times}$  $\boxed{\cdot \cdot \cdot}$ Nombre  $\blacktriangleright$  $\boxed{\triangleright}$  $\odot$   $\odot$  $\boxed{\bullet}$

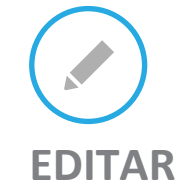

## **COMPATIBILIDAD**

23

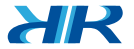

- Card Sorting Box
- Depth Perception Apparatus
- Illusionator
- Linear Movement Apparatus
- Light Discrimination Apparatus (Sujeto a actualizaciones)
- Color Mixer

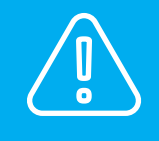

Diseñe nuevos experimentos seleccionando la opción **"Design Experiment".**

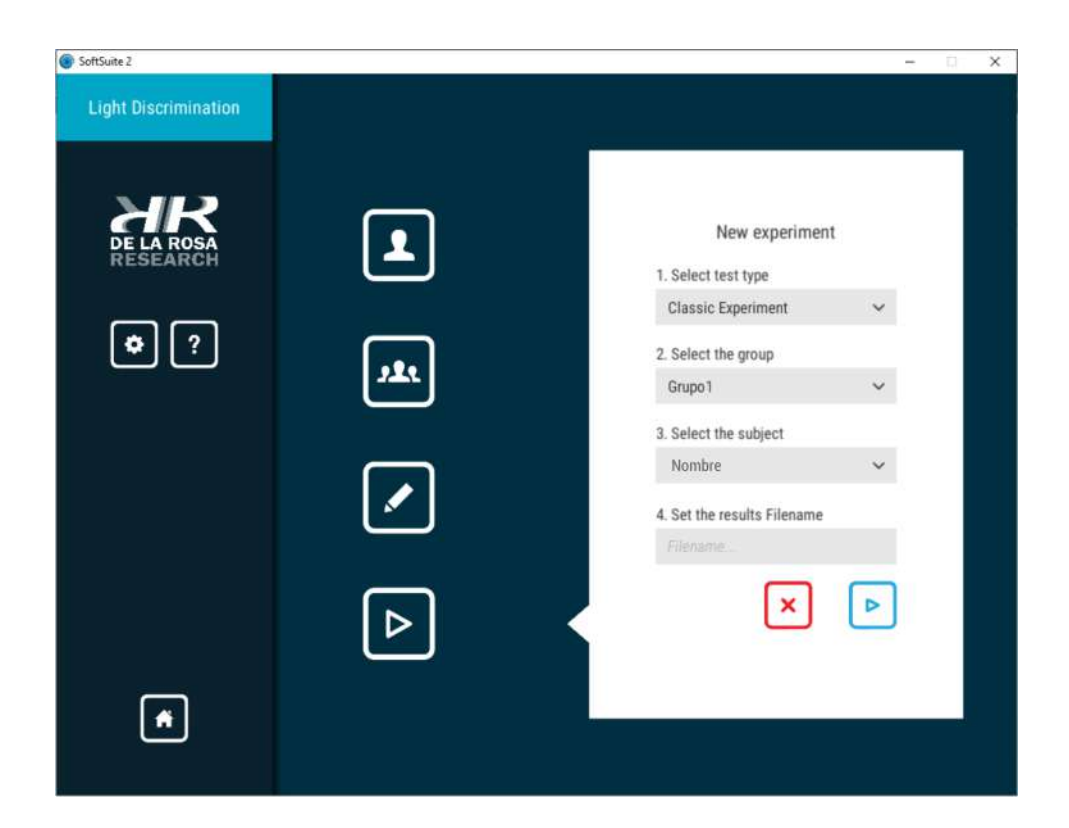

### **Equipos compatibles con SoftSuite2**

# **DISEÑAR**

**Firmware:** conjunto de instrucciones de un programa informático que se encuentra registrado en una memoria ROM, flash o similar. (firma de desarrollo).

Si ha adquirido uno de los equipos anteriormente mencionados antes del año 2019, es probable requiera actualización de **firmware** para ser compatible con SoftSuite2. Ingrese a: https://delarosaresearch.com/contact.php para solicitar esta actualización.

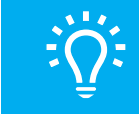

## **PROCEDIMIENTO**

**25***SoftSuite // Manual de usuario* SoftSuite,

25

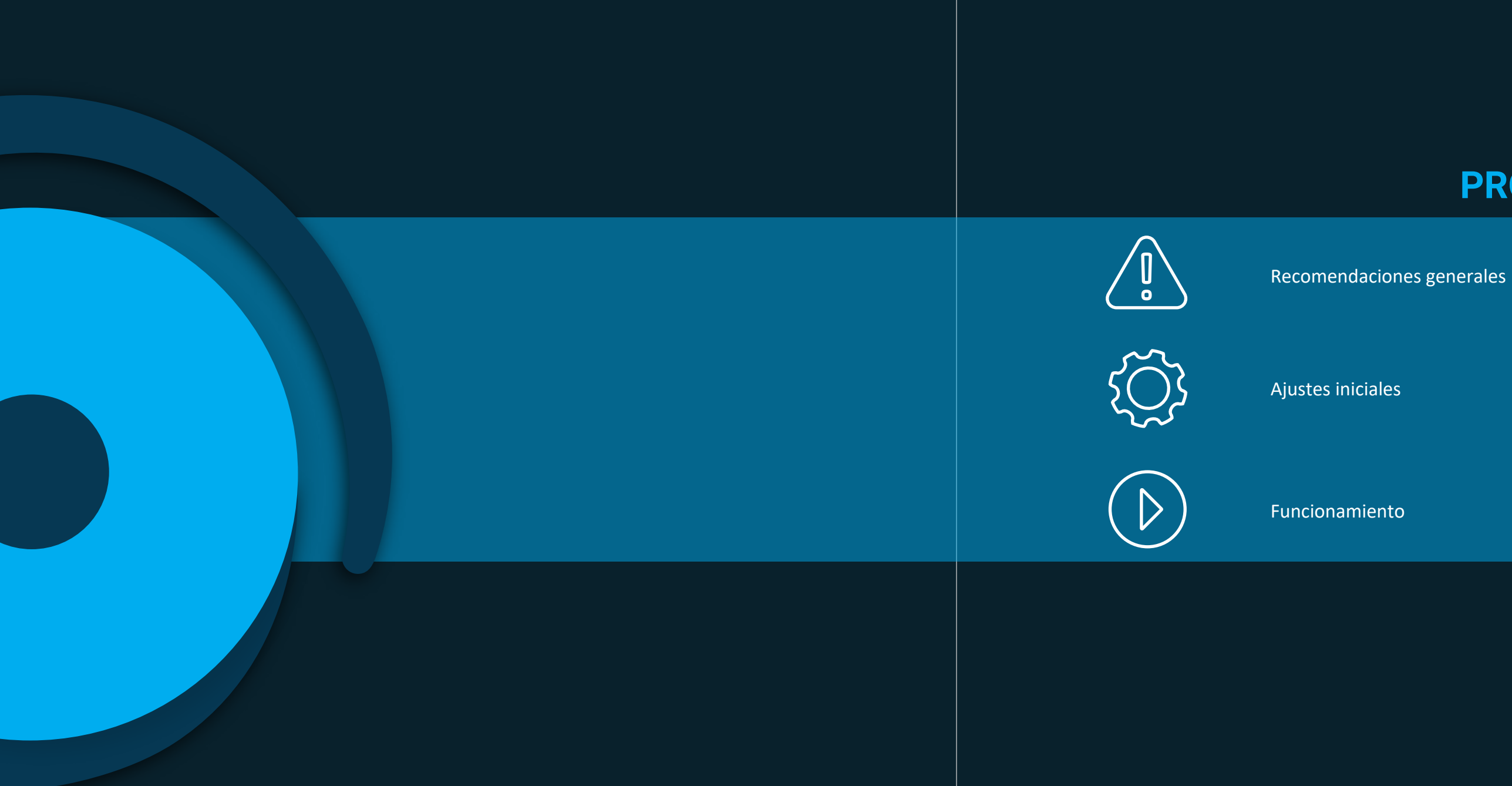

**27***SoftSuite // Manual de usuario*

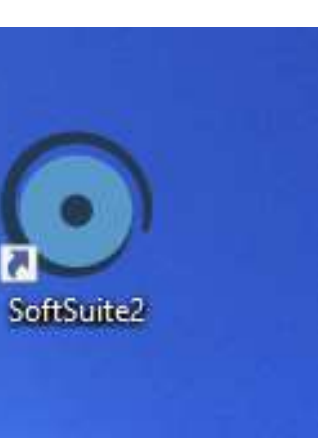

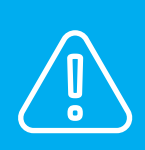

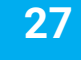

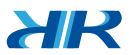

Una vez instalado, presione con doble clic sobre el icono de SoftSuite2 que se encuentra en el escritorio.

# ¿CÓMO INSTALAR EL SOFTWARE? 1

## **PROCESO DE INSTALACIÓN INICIAL**

Puede descargar **SoftSuite2** ingresando a la página: https://delarosaresearch.com/downloads.php?p=144

También puede descargar el programa **SoftSuite2 X64** en la opción de descargas en: https://delarosaresearch.com > Products > Software > SoftSuite2 > More Details.

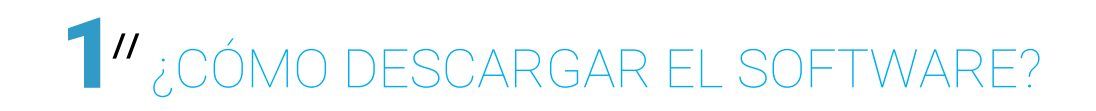

### **DESCARGA E INSTALACIÓN**

• Antes de continuar conecté el equipo al computador mediante el cable USB proveído con el equipo adquirido.

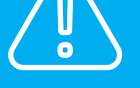

• Conecte el equipo a una toma de corriente y enciéndalo en su parte posterior mediante el botón de Encendido/Apagado.

Seleccione la casilla correspondiente al equipo que desea utilizar y presione el botón de la esquina inferior derecha para continuar. Si no encuentra la casilla del equipo asegúrese de haber conectado correctamente el equipo y presione el botón de **"Refrescar".**

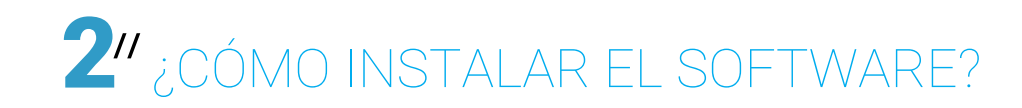

## **// AJUSTES INICIALES PROCEDIMIENTO**

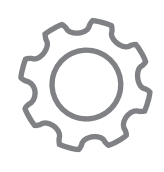

29

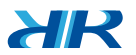

b) Al terminar de cargar podrá observar la siguiente ventana:

a) A continuación podrá observar una imagen de carga del programa, espere unos segundos.

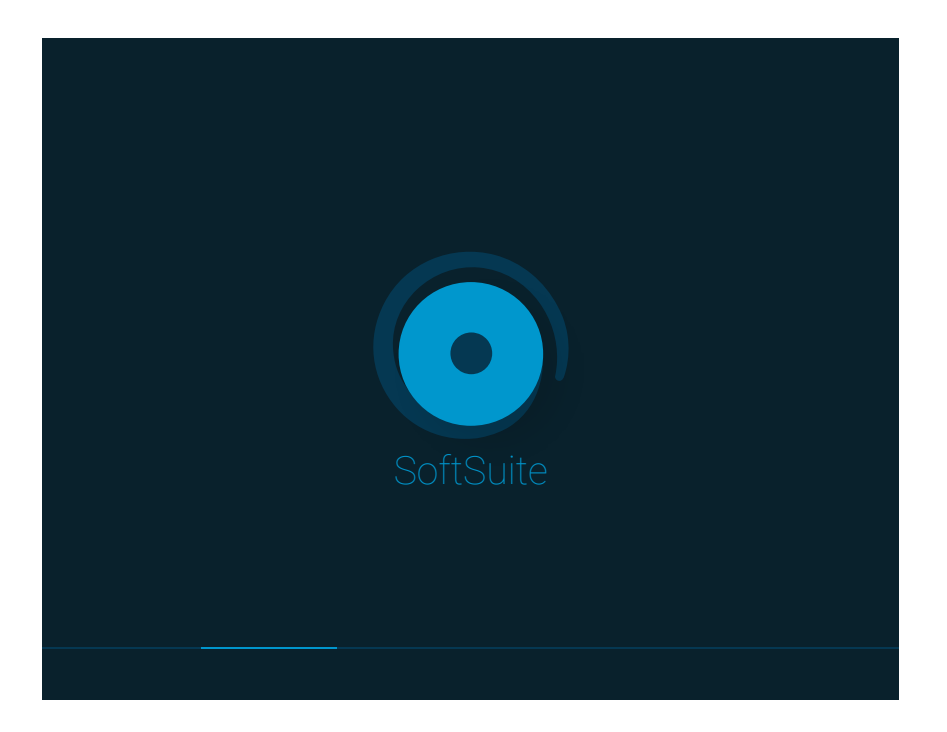

### **PASOS DE EJECUCIÓN INICIAL.**

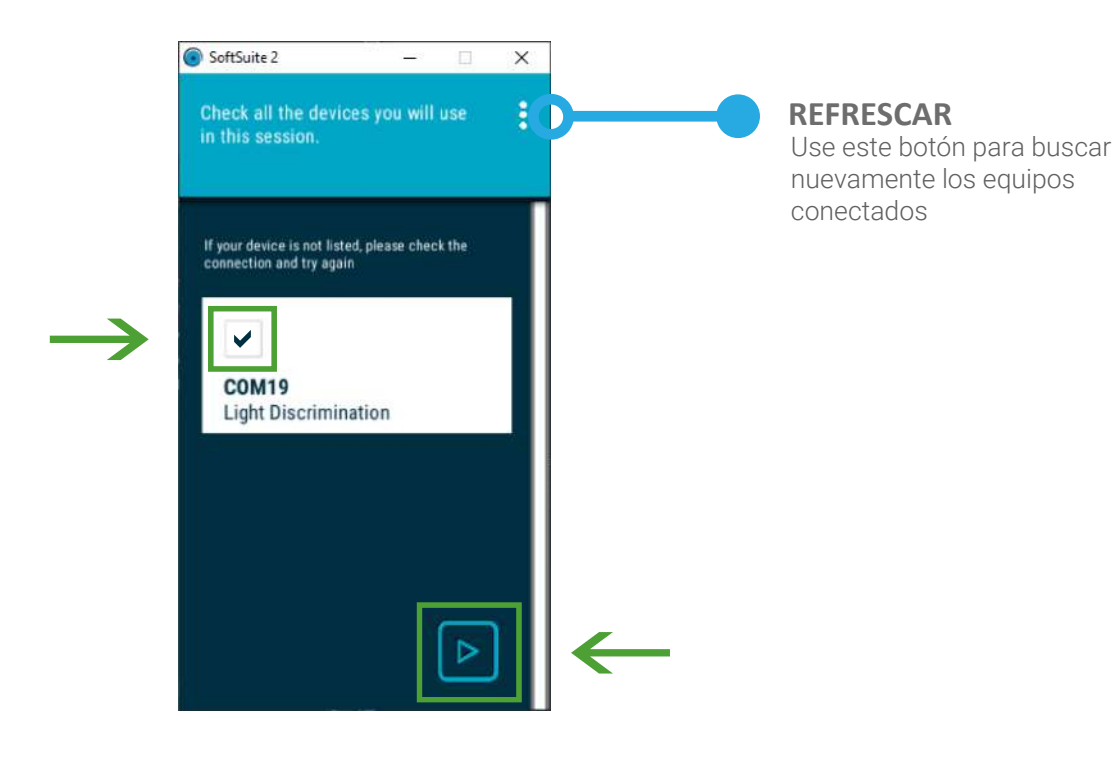

 $\mathcal{A} \mathbb{R}$ 

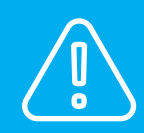

Para iniciar la calibración lea las instrucciones que verá en el panel y presione el botón **"Start".** Durante la calibración podrá usar otros elementos del programa.

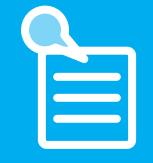

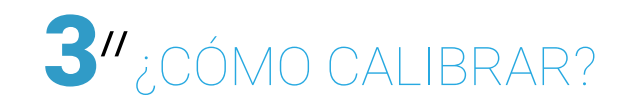

### **PASOS DE CALIBRACIÓN.**

Los tiempos de calibración pueden variar según el equipo. La calibración puede durar alrededor de 5 minutos en algunos casos.

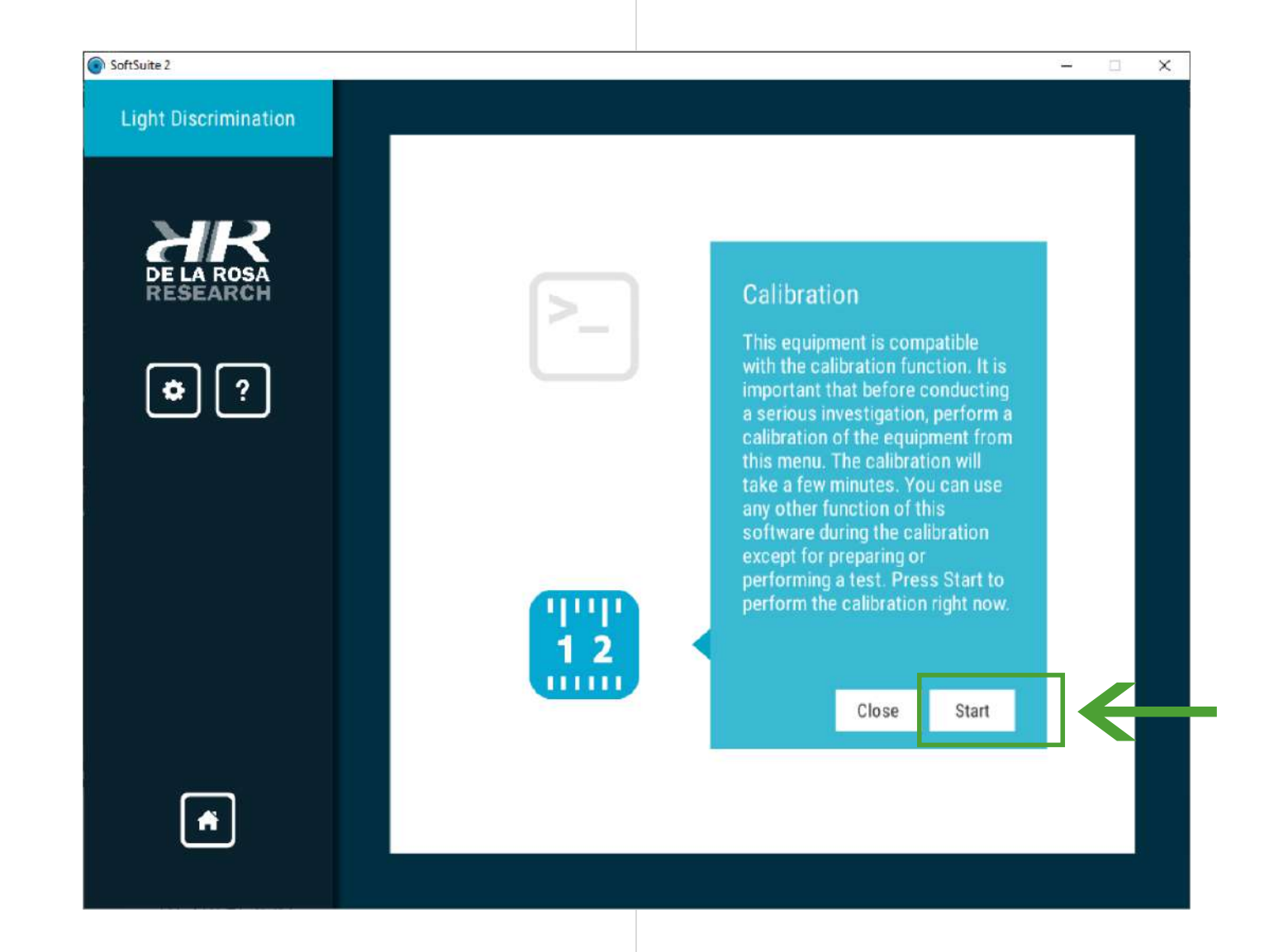

No todos los equipos necesitan realizar el paso de calibración.

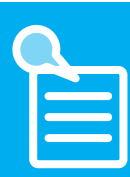

A continuación busque las páginas del equipo que adquirió, lea las instruc ciones y continúe a la página (46).

•Depth Perception (32-33)

- •Light Discrimination Apparatus (34-35)
- •Linear Movement (36-37)
- •The Illusionator Set (38-39)
- •Card Sorting Box (40-43)

Si desea ir directamente a la función del **Control virtual** continúe a las páginas (44-45).

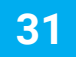

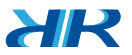

 $H^2$ 

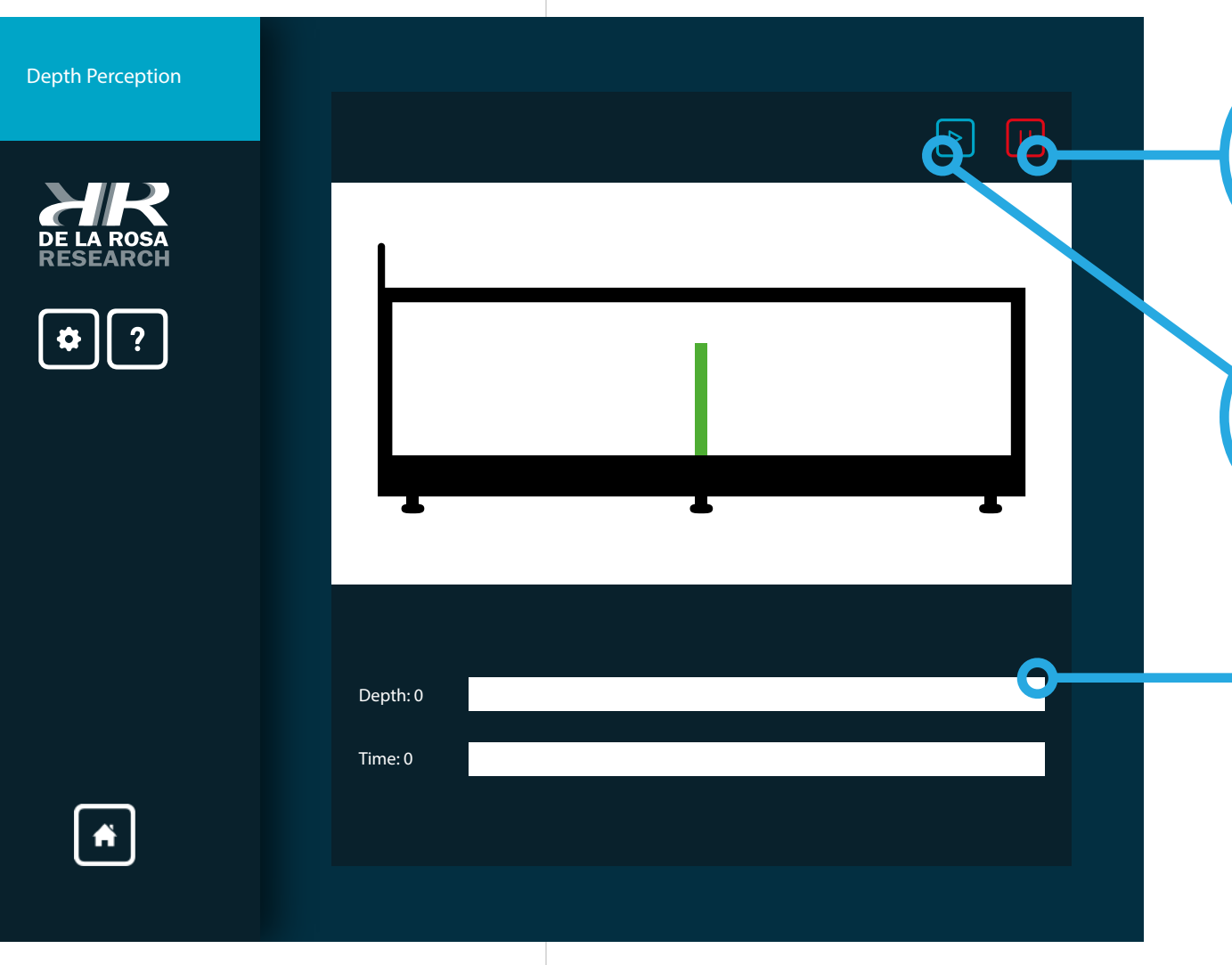

 $\begin{bmatrix} \overline{1111} \\ 1 & 2 \\ \overline{1111} \end{bmatrix}$ 

#### **INICIAR** Use este botón para Iniciar una prueba

**33***SoftSuite // Manual de usuario* SoftSuit

33

#### **CONFIGURACIÓN**

Use esta zona para configurar un experimento y/o ver información del equipo durante una prueba en tiempo real

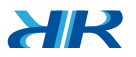

#### **DETENER**

Use este botón para detener y mostrar resultados

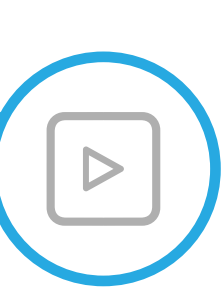

Este equipo requiere calibración antes de iniciar la prueba. Diríjase a a las páginas (30-31) para realizar este paso.

En esta ventana podrá observar una visualización lateral del equipo que le informará la ubicación de la varilla internamente, designando el punto central como el punto 0. La cara prin cipal que el sujeto puede ver durante la prueba corresponde al lado izquier do que puede observar en la ventana.

## DEPTH PERCEPTION

#### **INICIO DE LA PRUEBA**

## **PROCEDIMIENTO // FUNCIONAMIENTO**

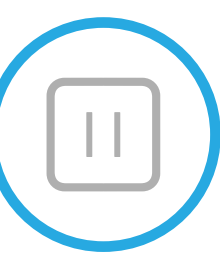

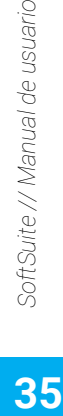

usuario

 $H^2$ 

**INICIAR** Use este botón para Iniciar una prueba

35

#### **ZONA DE CONFIGURACIÓN**

Use esta zona para configurar un experimento y/o ver información del equipo durante una prueba en tiempo real

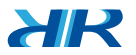

#### **DETENER**

Use este botón para detener y mostrar resultados

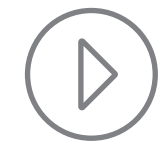

En esta ventana podrá observar los controles del equipo light discrimination en tiempo real.

 $\begin{bmatrix} \text{min} \\ 1.2 \\ \text{min} \end{bmatrix}$ 

#### **INICIO DE LA PRUEBA**

## **PROCEDIMIENTO // FUNCIONAMIENTO**

## LIGHT DISCRIMINATION APPARATUS

Este equipo requiere calibración antes de iniciar la prueba. Diríjase a las páginas (30-31) para realizar este paso.

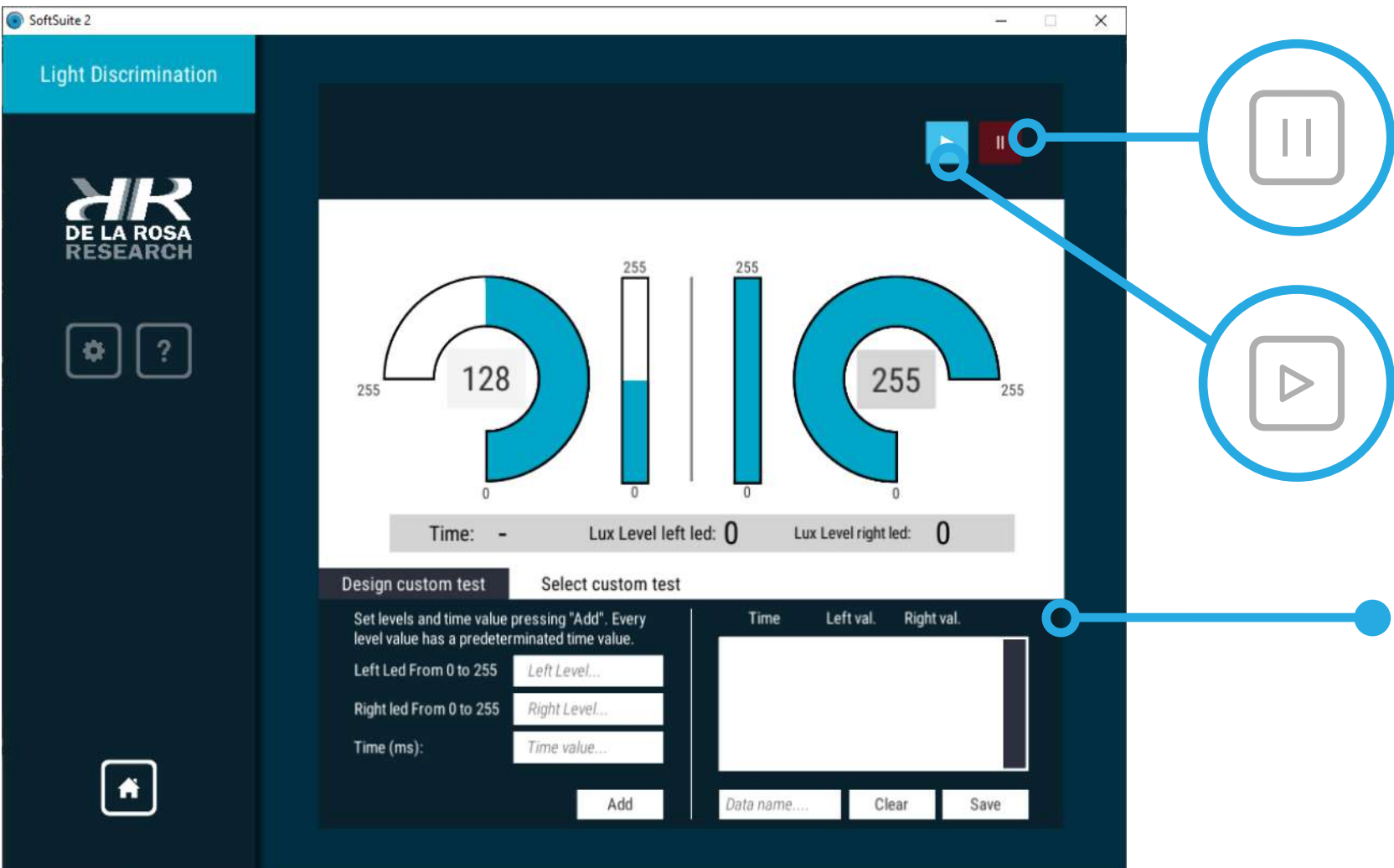

**ZONA DE INFORMACIÓN** Use esta zona para ver información de utilidad durante una prueba

**INDICADOR** Indicador de dirección del censor

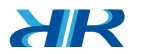

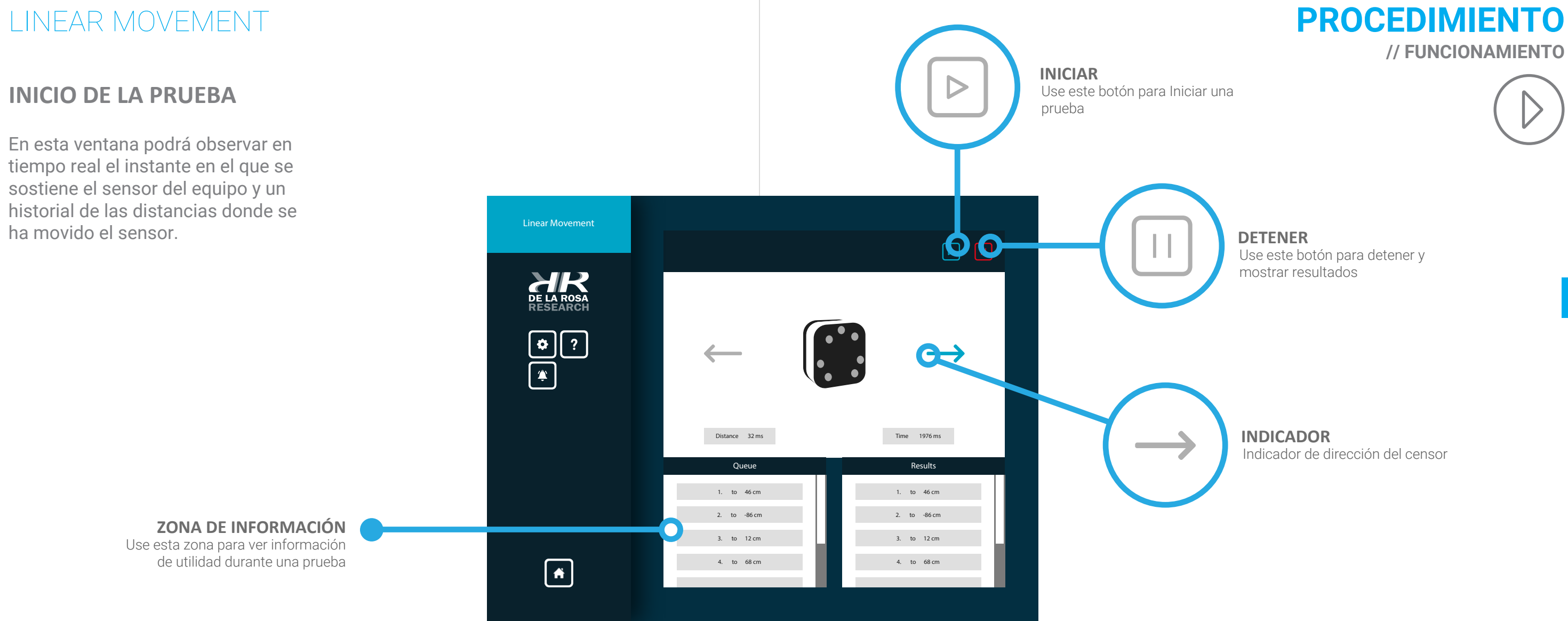

**DETENER** Use este botón para detener y mostrar resultados

**37***SoftSuite // Manual de usuario* SoftSuite,  $37<sup>°</sup>$ 

En esta ventana podrá observar en tiempo real el instante en el que se sostiene el sensor del equipo y un historial de las distancias donde se ha movido el sensor.

#### **INICIO DE LA PRUEBA**

# **// FUNCIONAMIENTO**

#### **NOTA**

**NIVEL**

Use este botón para crear nota durante una prueba

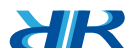

Use este botón para enviar el nivel velocidad al equipo y luego inicie la prueba

39

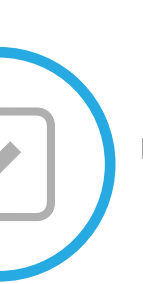

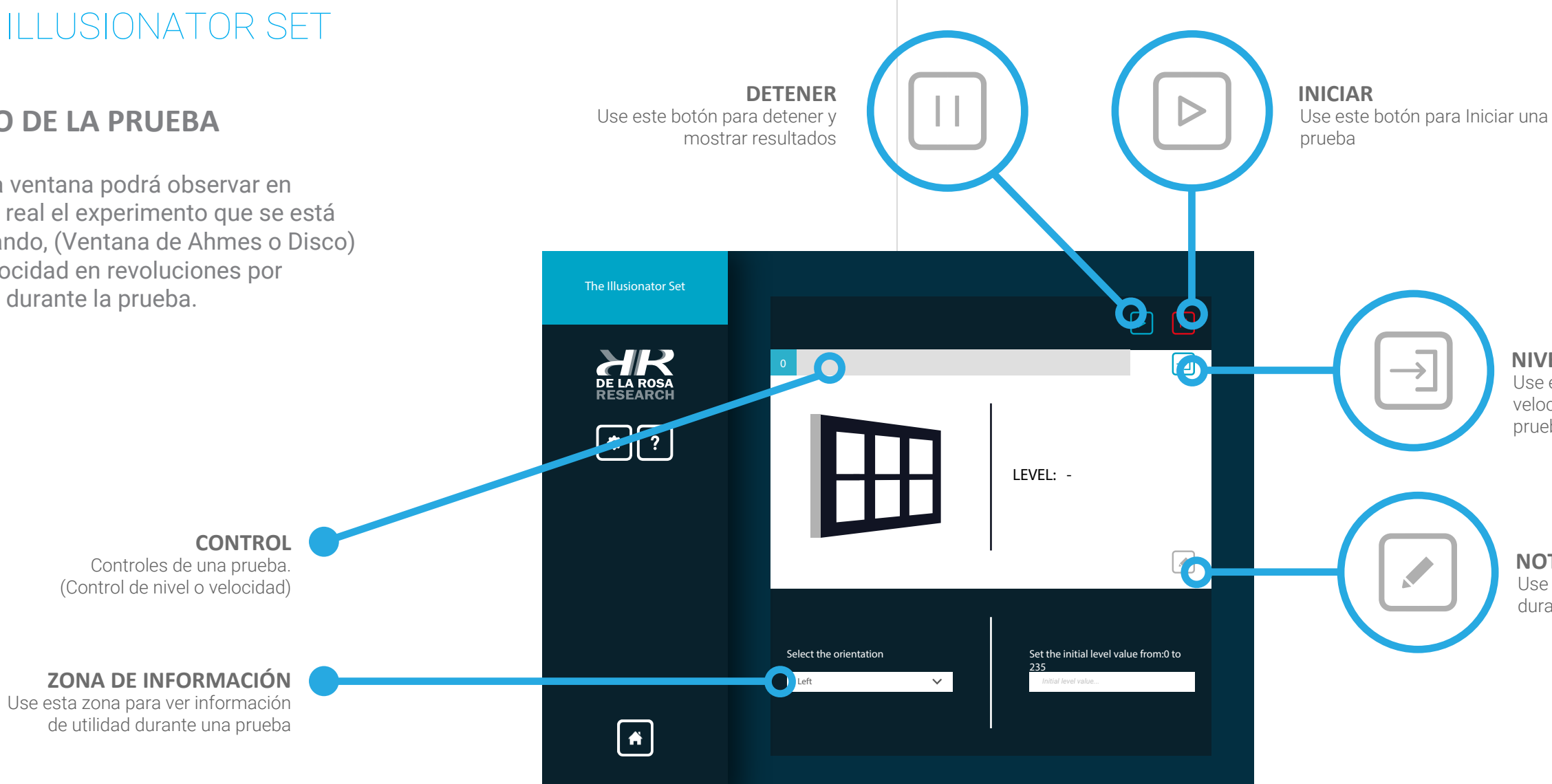

## **PROCEDIMIENTO // FUNCIONAMIENTO**

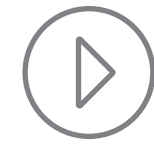

En esta ventana podrá observar en tiempo real el experimento que se está ejecutando, (Ventana de Ahmes o Disco) y la velocidad en revoluciones por minuto durante la prueba.

#### **INICIO DE LA PRUEBA**

## THE ILLUSIONATOR SET

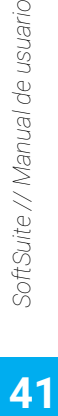

41

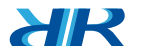

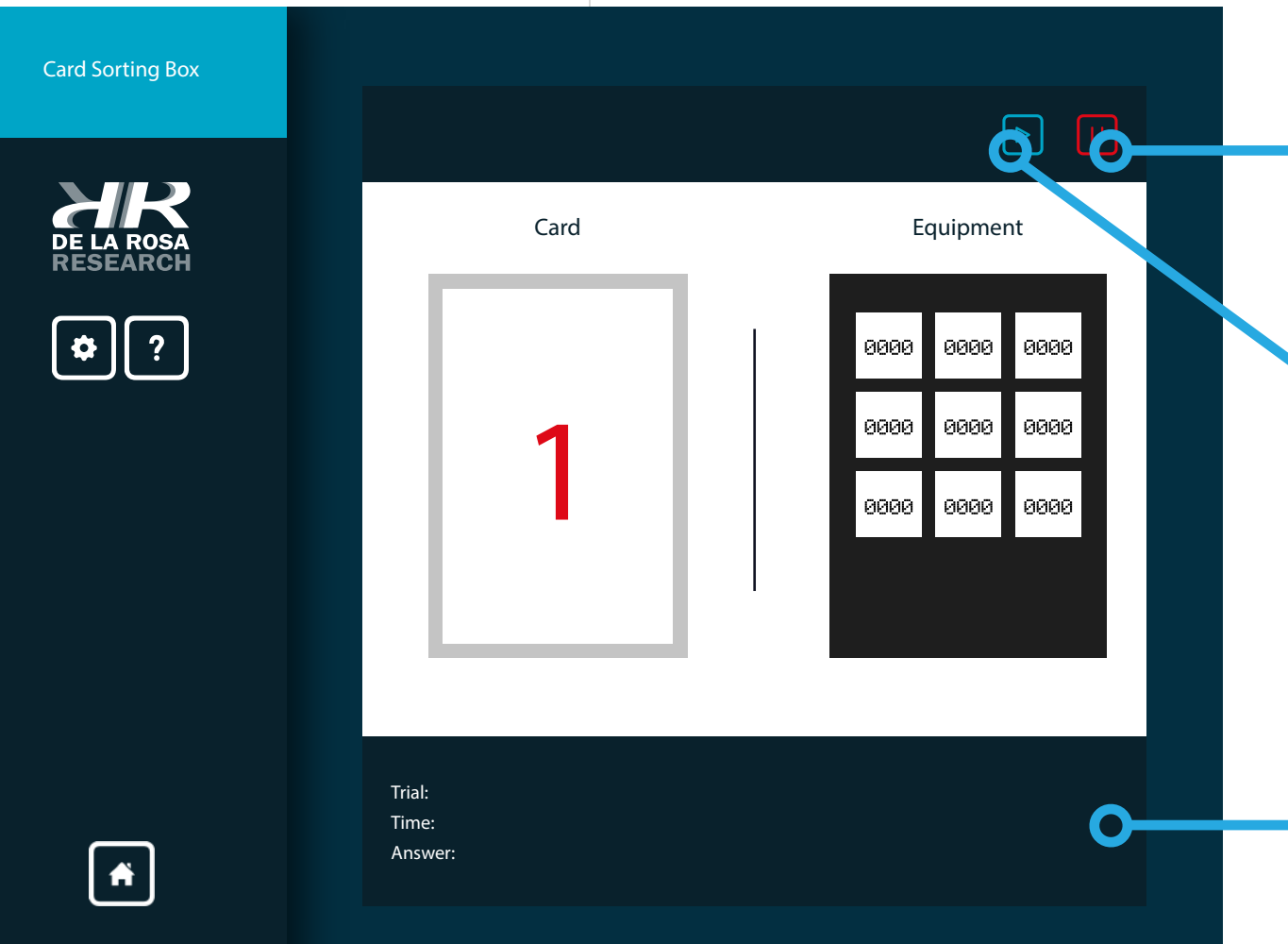

40

#### **INICIAR** Use este botón para Iniciar una prueba

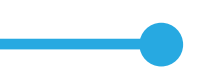

#### **ZONA DE INFORMACIÓN**

Use esta zona para ver información de utilidad durante una prueba

#### **DETENER**

Use este botón para detener y mostrar resultados

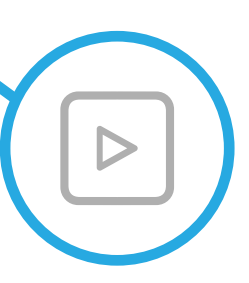

En esta ventana podrá observar en tiempo real la tarjeta puesta en el lector del Card Sorting Box y la ranura donde ha sido insertada la tarjeta durante una prueba.

### **INICIO DE LA PRUEBA**

## **PROCEDIMIENTO** // FUNCIONAMIENTO

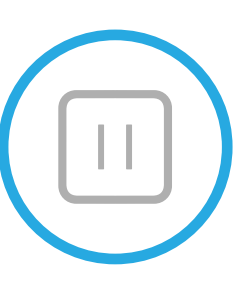

## CARD SORTING BOX

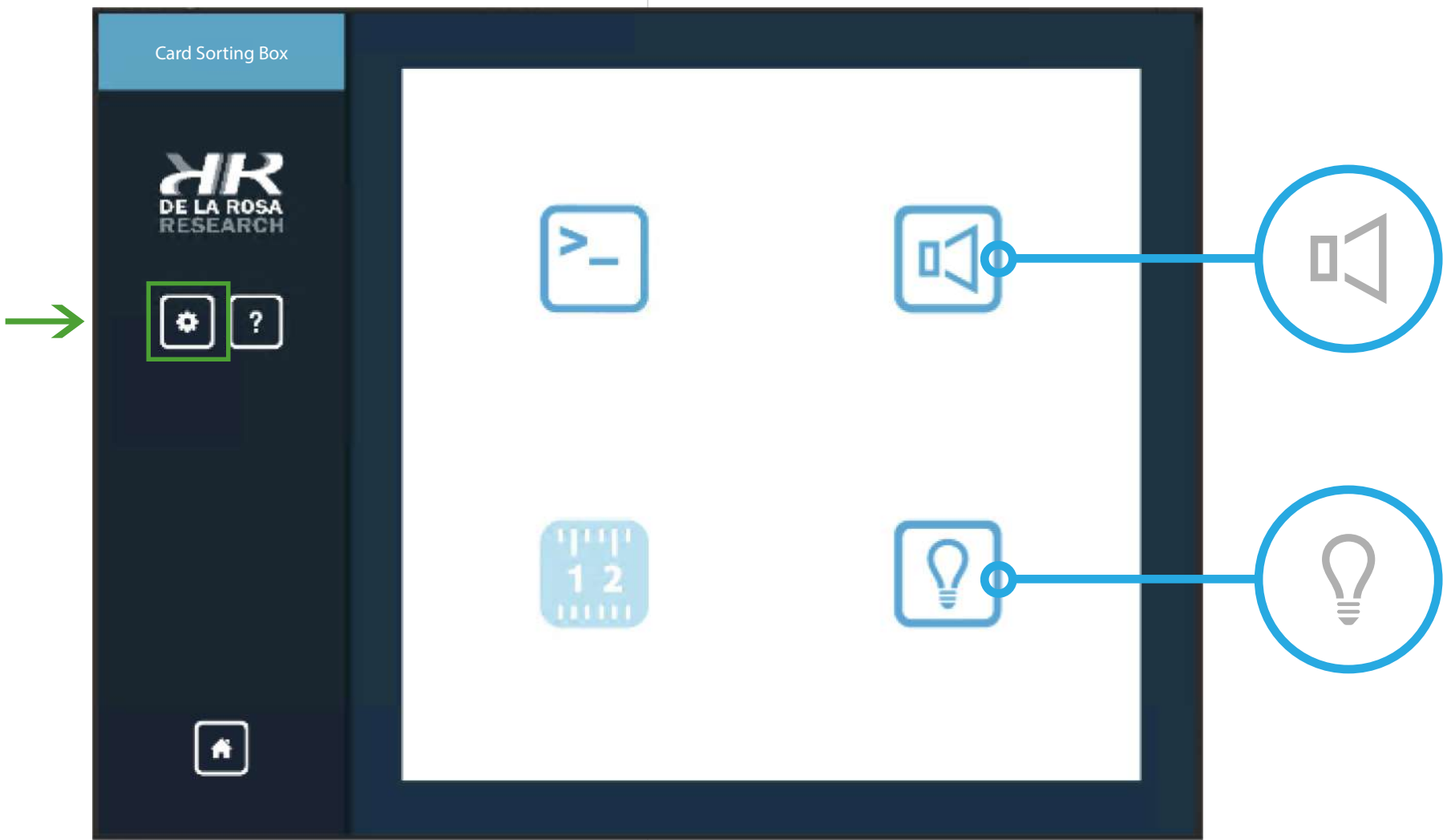

#### **LUZ** Use este botón para activar o desacti var la luz generada por la consola

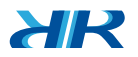

#### **SONIDO**

Use este botón para activar o desacti var el sonido emitido por la consola

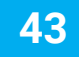

En esta ventana las opciones disponibles para la configura ción del equipo Card Sorting Box. Podrá configurar las dos siguientes opciones: Sonido y Luz de la consola. Estas con figuraciones son opcionales según los requisitos de las pruebas.

#### **CONFIGURACIONES**

## **PROCEDIMIENTO // FUNCIONAMIENTO**

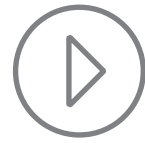

## CARD SORTING BOX

#### **FLECHAS**

Use estos botones para navegar entre opciones y configurar. Estas funciones varían según el equipo

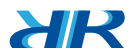

#### **ESPACIO DE TRABAJO**

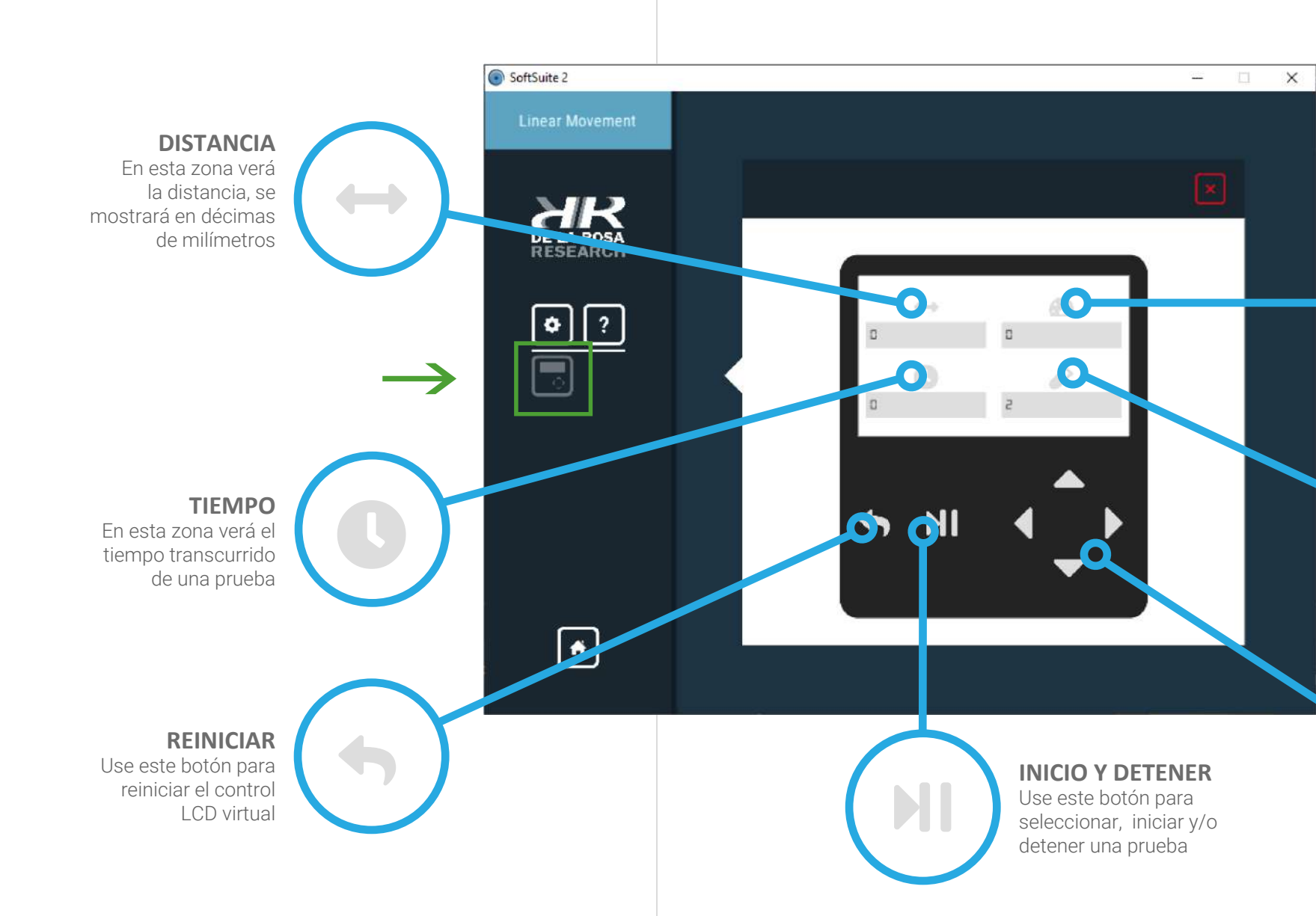

En esta zona verá el espacio de trabajo actual

#### **VELOCIDAD** En esta zona

verá la velocidad calculada de la distancia sobre tiempo

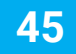

## CONTROL VIRTUAL

En esta ventana podrá observar el emulador del Control LCD, esta función trabaja igual al control físico.

Para acceder a esta función, seleccione el botón ubicado en la barra izquierda señalado en verde.

Al ingresar lea la información mostrada, finalmente diríjase al manual de usuario del equipo que adquirió y siga las instruc ciones correspondientes.

#### **CONTROL LCD VIRTUAL**

## **PROCEDIMIENTO // FUNCIONAMIENTO**

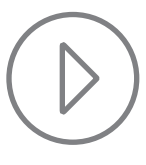

 $H^2$ 

#### **DESCARGAR**

Use este botón para descar gar los resultados de una prueba

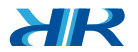

#### **RESULTADOS**

Use esta zona para ver información de las respues tas incorrectas de las correctas

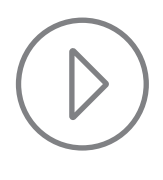

47

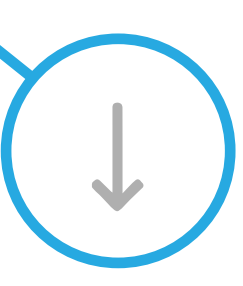

**CERRAR** Use este botón para cerrar la ventana de resultados

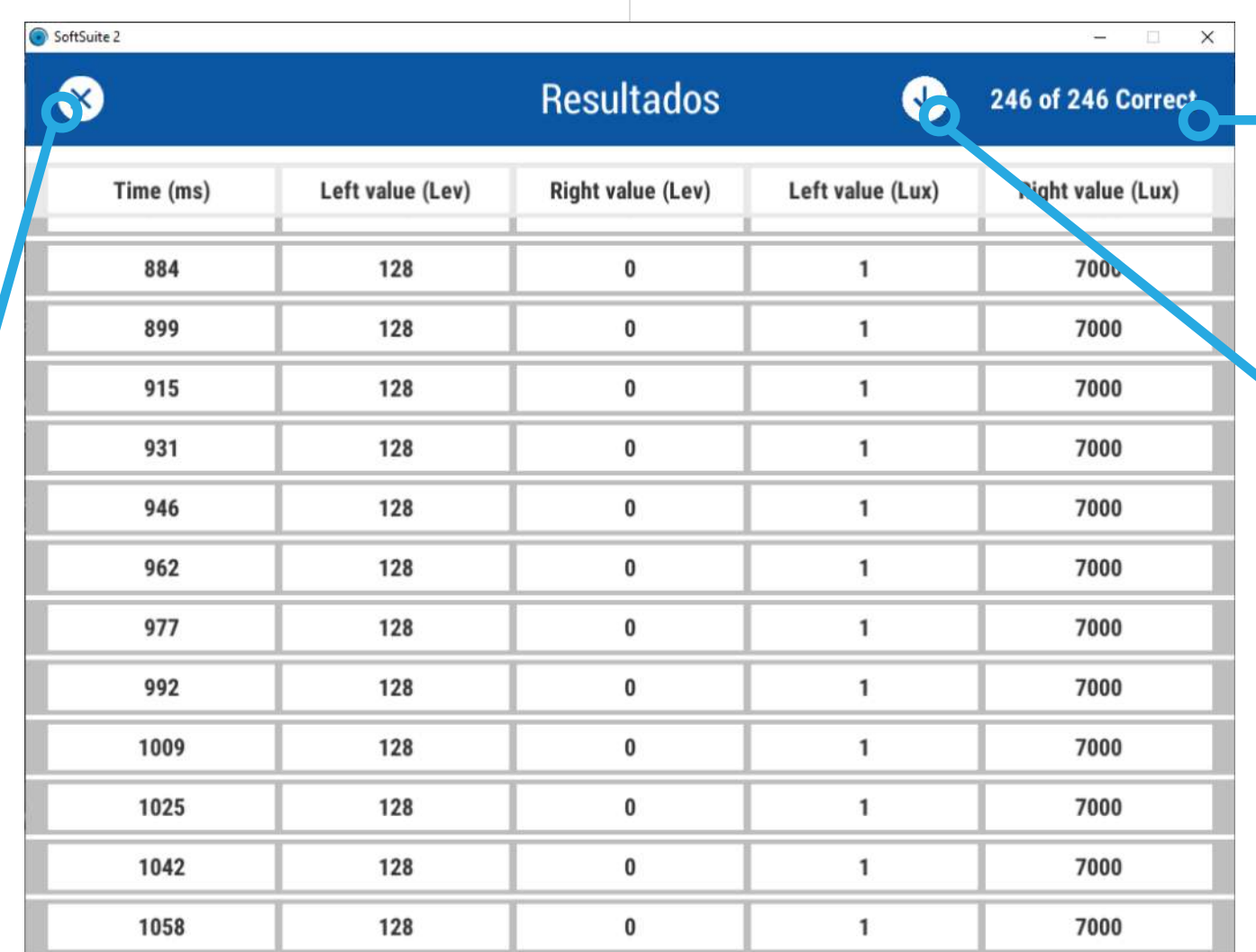

## **PROCEDIMIENTO // AJUSTES FINALES**

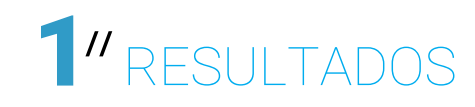

En esta ventana podrá observar los resultados de las pruebas. Cada equipo genera un documento de resultados que podrá ser exportado. Los datos serán generados en torno al sujeto seleccionado en el diseñador de pruebas desde un principio.

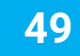

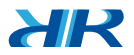

R/ Sí. Puede abrir el programa SoftSuite2 más de una vez en un computador según la cantidad de equipos que tenga conectado y en cada uno podrá ejecutar una prueba totalmente diferente. Podrá trabajar y exportar datos de forma independiente.

\*Esta es una nueva función en la cual seguimos trabajando, háganos saber si presenta dificultades o alguna observación a: https://delarosaresearch.com/contact.php

## ¿Puedo ejecutar pruebas diferentes con diferentes equipos conectados a un solo computador?

# 1 PREGUNTAS FRECUENTES

R/ En este caso, el protocolo de comunicación habrá sido roto. Para restablecerlo es necesario ejecutar nuevamente el programa. El programa se cerrará al detectar una desconexión.

## Si desconecte accidentalmente el equipo estando en el menú o durante una prueba, ¿Puedo conectarlo y seguir usando el programa?

R/ No. El programa puede reconocer y listar los equipos conectados siempre y cuando presione el botón **"Refrescar"** ubicado en la parte superior derecha de la ventana de la **página (29).**

## ¿Es necesario tener conectado el equipo antes de abrir el programa?

R/ En el empaque de su equipo debe encontrar una etiqueta QR el cual contiene un enlace que lo llevará a una guía de bienvenida, con esta podrá descargar el manual de su equipo y de otros si ha adquirido más de uno.

Si no tiene la etiqueta a su alcance ingrese a: https://bit.ly/2M2QhJO

## ¿Dónde encuentro el manual de usuario del equipo que adquirí?

R/ El formato es hoja de cálculo **(.CSV)** y la ubicación será guardada en la carpeta: Documentos > "De la Rosa Research/Results/".

## ¿En qué formato y ubicación se guardan mis experimentos?

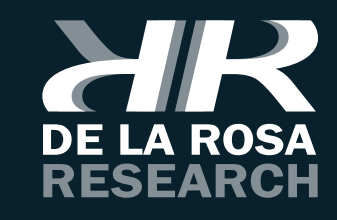

#### Este es el final de este manual

 $\overline{\phantom{0}}$ **O** Bogotá, Colombia Cll 147A # 48-08 Bogotá, D.C. 111156, Colombia  $( +57) 1 6151702$  $(+57)$  300 3642343 salescol@dela rosa resea rch.com

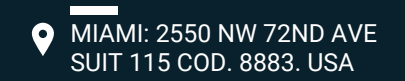

 $(786) 397 1660$ 

salesusa@dela rosa resea rch.com

Esta es toda la información nece saria para que pueda hace r uso de SoftSuite2; pero este es solamente el principio de la diversión.

Si algo no ha quedado suficientemente claro, o quie re hace rnos una pregunta, por favor siéntase libre de contactarnos en cualquier momento.

Estaremos contentos de tener noticias suyas.

suppo rt@delarosaresearch.com (+57)-1-6151702 (+57)-300-3642343 Cll 147A # 48 - 08. Bogotá, Colombia

De la Rosa Research Team.